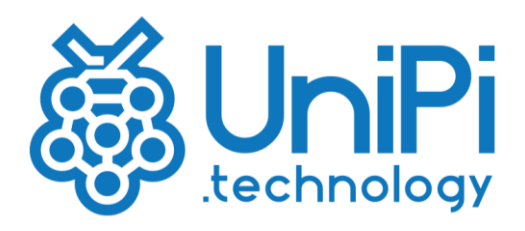

# NEURON

Regulatory Compliance and Safety Information

Product names: UniPi Neuron S103, S103-G, S103-IQRF, M103, M203, M303, M403, M503, M603, L203, L303, L403, L503, L513

# **PLEASE RETAIN THIS INFORMATION FOR FUTURE REFERENCE**

# **WARNINGS**

This product shall only be connected to an external power supply rated 24 V DC. Any external power supply used with the UniPi Neuron shall comply with relevant regulations and standards applicable in the country of intended use.

Do not expose it to water, moisture or place on conductive surface whilst in operation.

All peripherals used with the UniPi Neuron should comply with relevant standards for the country of intended use and be marked accordingly to ensure that safety and performance requirements are met.

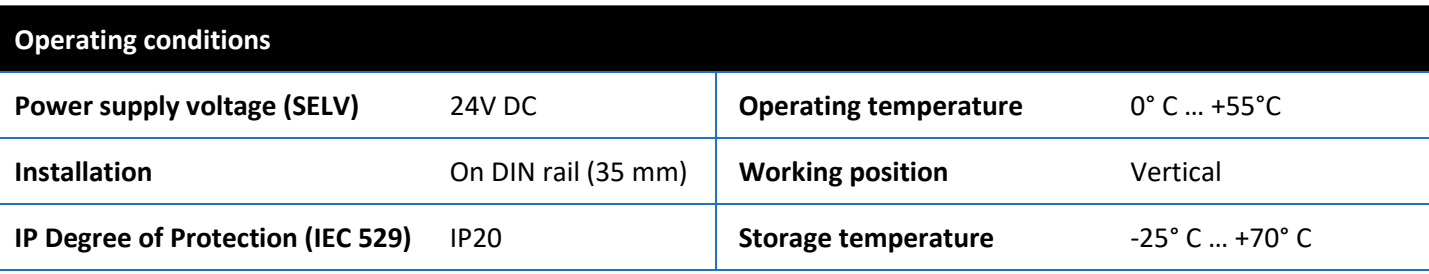

## **Compliance information**

UniPi Neuron complies with the relevant provisions of the RoHS Directive for the European Union.

# **WEEE Directive Statement for the European Union**

In common with all Electronic and Electrical products the UniPi Neuron should not be disposed of in household waste. Alternative arrangements may apply in other jurisdictions.

# **Useful links**

*<https://www.unipi.technology/>* - information about our products, tutorials and case studies *[http://downloads.unipi.technology:](http://downloads.unipi.technology/)* product technical manuals, product datasheets, Neuron Declaration of Conformity.

## **Getting started**

- 1. Download and burn the software image to microSD card.
- 2. Plug the microSD card into the microSD slot.
- 3. Connect Neuron to your network.
- 4. Connect Neuron to the power supply see the description GND (ground) and +24 V for correct connection.
- 5. Check the total energy consumption of all devices connected to the unit it must not exceed the maximum load of the unit's power supply.

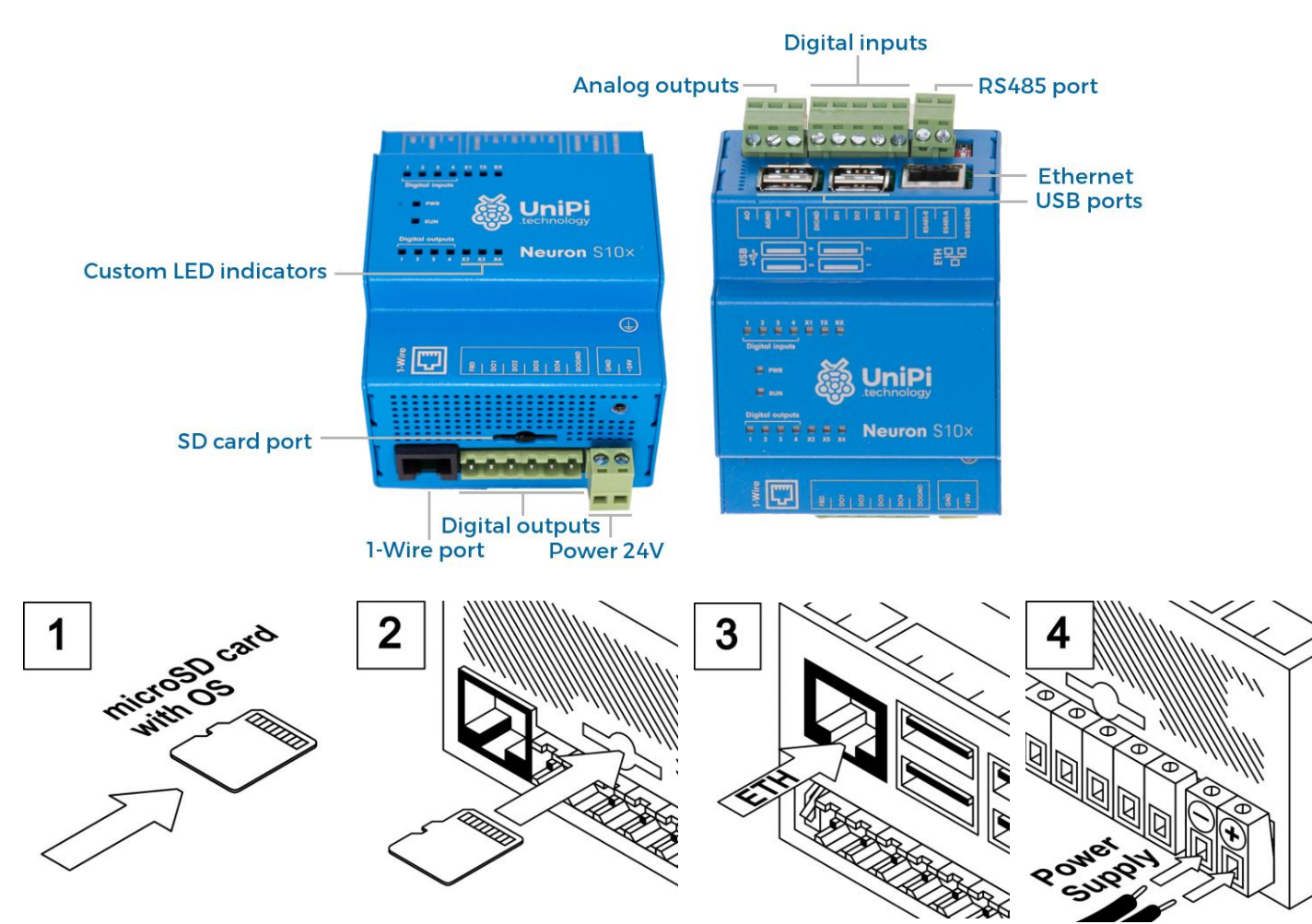

## **Software**

#### **MERVIS**

Official software control platform in accordance with IEC 61131- 3. Professional, powerful and user friendly.

#### **Installation process**

- download the manual, Mervis image and Mervis IDE development installer
- install the IDE, burn the image to an SD card and insert the card into UniPi
- connect all components to the unit
- in the IDE, attach the control unit and configure I/O's.
- upload the config to the unit
- in Mervis graphic interface, create a control program by connecting I/O variables and function blocks
- upload the resulting control program into the unit.

### **EVOK**

Control software providing basic control over UniPi Neuron features. Open source and extendable.

#### **Installation process**

*Note: In order to install EVOK, you need an SD card with a standard Raspbian Jessie or Raspbian Stretch image. It is also necessary to enable SSH on the image by creating an empty file named "ssh" in the boot partition of your SD card*

- connect the unit via SSH
- enter login and password  $-$  login is "pi", password is "raspberry"
- after the connection is established, enter following commands to run the installation script

bash install-evok.s sudo su

wge[t https://github.com/UniPiTechnology/evok/archive/master.zip](https://github.com/UniPiTechnology/evok/archive/master.zip) unzip master.zip cd evok-master

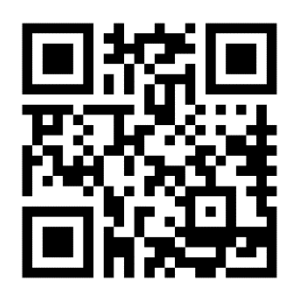

UniPi.technology Jarní 44g Brno 614 00 Czech Republic [info@unipi.technology](mailto:info@unipi.technology) +420533433392 *[www.unipi.technology](http://www.unipi.technology/)*

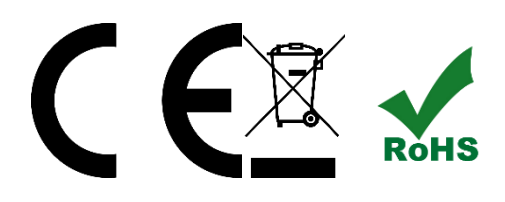